2025.3.Ver.2

Workation Pass

# **ご利用マニュアル**

Well-being な社会の実現へ向けて 新しい働き方・暮らし方であるワーケーションを推進します

東日本旅客鉄道株式会社

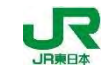

## **Confidential**

本資料はいかなる部分につきましても東日本旅客鉄道株式会社の承諾を得ずに引用・複製してはならないものとします。

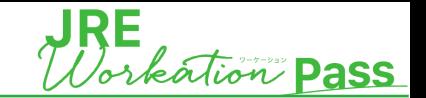

- タイトル
- 目次
- 割引クーポンについて
- 割引クーポン発行日に関するご案内
- 鉄道+宿のご予約方法

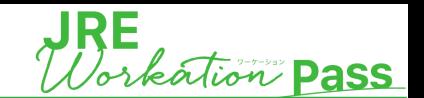

- ✓ 「JRE Workation Pass」を購入いただくと、ダイナミックレールパックで使える割引クーポンがご利用いただけます。
- ✓ 割引クーポンについては、「JRE Workation Pass」をご購入後、**ご登録いただいたメールアドレスにクーポンコードをお送りいたします。** ✓ 割引クーポンは、JR東日本エリア管内の、鉄道と宿がセットになった商品にのみお使いいただけます。

**割引クーポンの詳細**

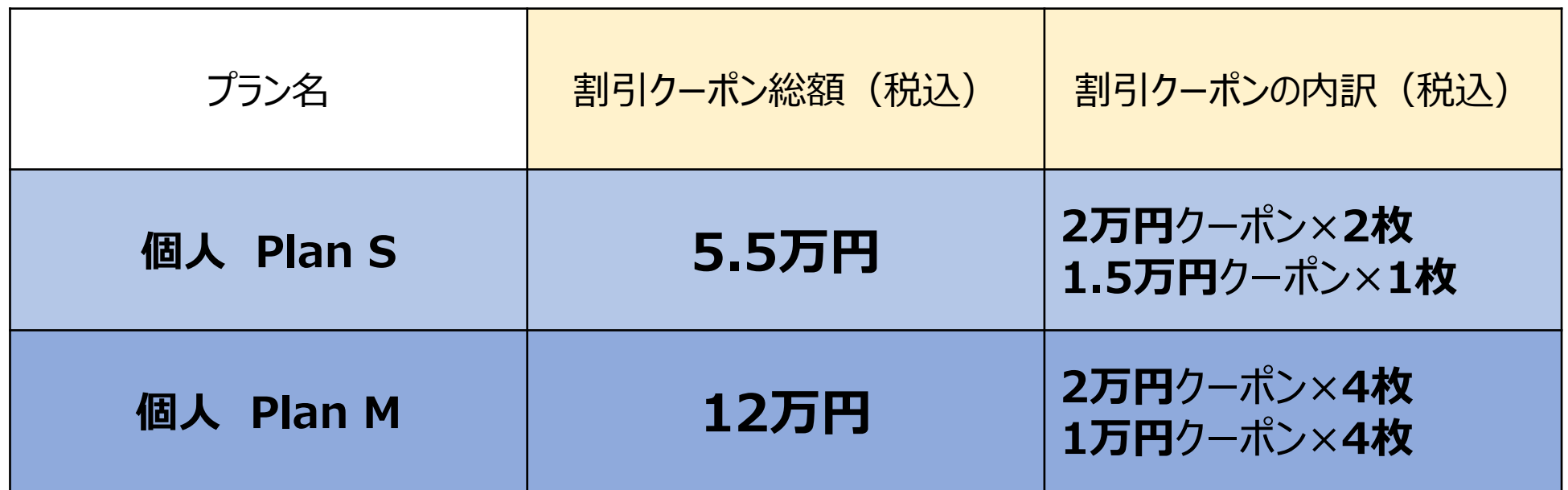

### **注意事項**

- **お渡しする割引クーポンについては定額です。**ご要望に応じて金額を変更することはできません。
- **1予約に1枚のみ割引クーポンをお使いいただけます。**複数枚のクーポンをご利用いただくことはできません。
- クーポン利用時の金額が0円以下になる場合は無料とはならず、10円の代金が発生します。あらかじめご了承ください。
- ご旅行代金がクーポンの合計利用料金を下回る場合、差額返金はございません。

**4. 割引クーポン発行日について**

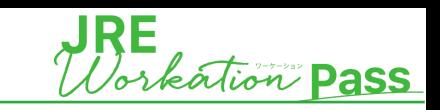

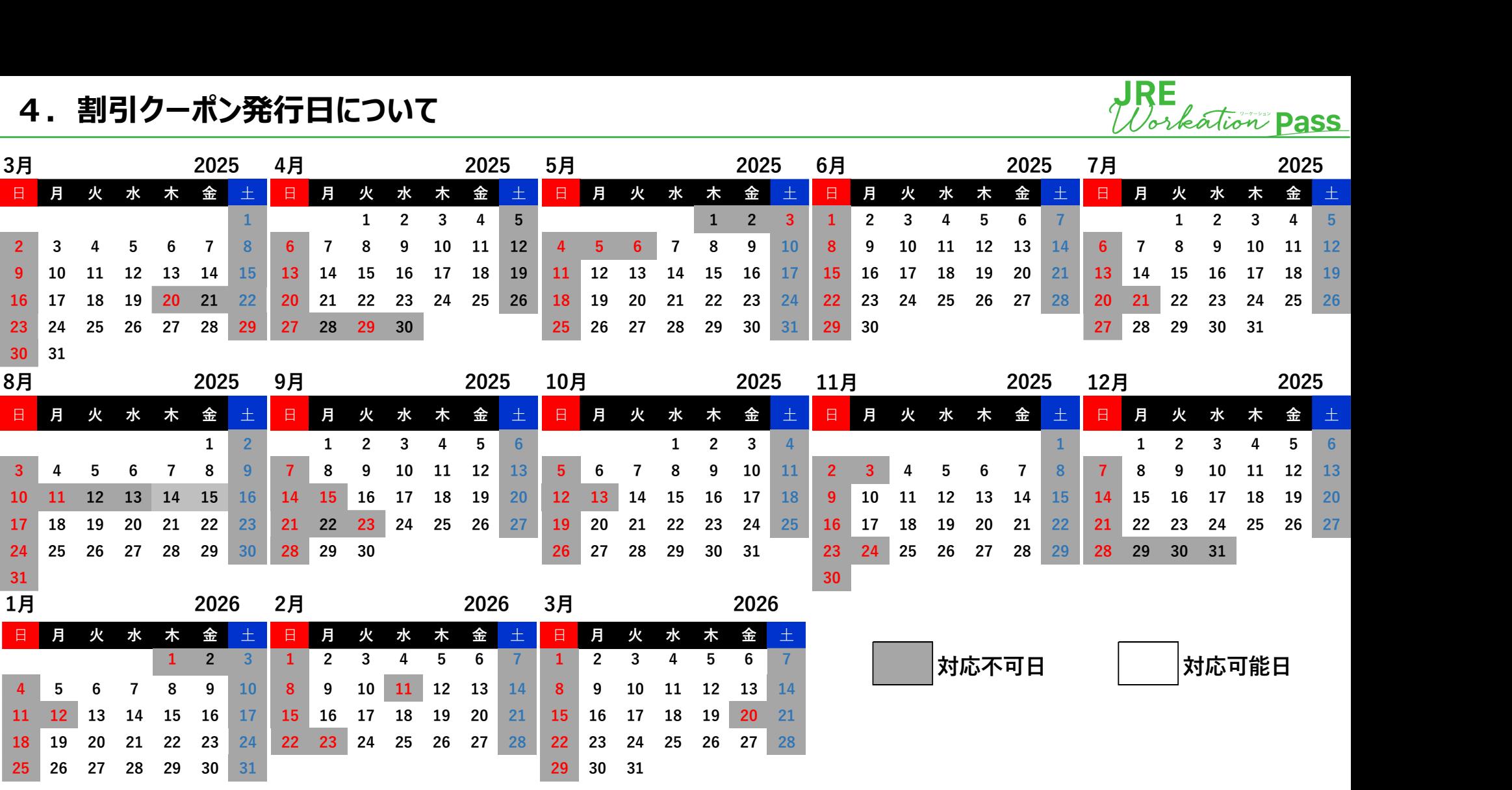

### **【割引クーポン発行日】**

- 原則、購入いただいた日を含む**3営業日以内**に 「JRE Workation事務局」よりメールにてご案内させていただきます。 お盆期間や年末年始期間を挟んでご購入される場合はご注意ください。 ※営業日・・・土日や祝日等の対応不可日を除く日となります。 例) 購入日が2025年8月8日の場合 →
- 割引クーポン発行は2025年8月19日 までにクーポンを送付します。 弊社からメールでのクーポンを差し上げた日を「割引クーポン発行日」とします。 ※弊社からお送りした割引クーポンの内容に不適切なものがあった場合等は、その限りにありません。

#### **【割引クーポンの利用期間】**

弊社よりメールで割引クーポンが到着した日から6ヶ月以内が利用可能期間となります。

- 例) 割引クーポン到着日が、2025年4月10日の場合 →
	- 割引クーポンの利用期間は、2025年4月10日~2025年10月9日まで
	- ※利用期間の最後の月に該当の日付がない場合は、最後の月の末日までが

有効期間となります。

※利用期間最終日を出発日とする旅行についても、割引クーポンがご利用いただけます。

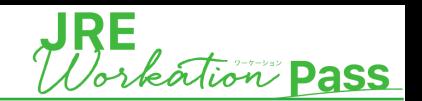

### **ダイナミックレールパックについて**

- ✓ 『列車と宿』を自分で組み合わせてご自身だけのオリジナルの旅行行程を作ることができます
- ✓ 最大14日間の行程までお申込み可能です
- ✓ ご旅行代金は随時変動いたします。同一のお申込み内容でもお申込みの時期により、価格が変わる場合があります (検索時から予約完了までの間でも変動することもあります)
- ✓その他詳細は右記URLよりご確認ください。 <https://www.jre-travel.com/drp/> ※JRE Workation Passは通常のダイナミックレールパックよりお得にご利用いただける商品ではありますが、予約やお支払い方法などは
- 通常のダイナミックレールパックと変わらないので、ダイナミックレールパックを初めて使う方や、操作でお困りの際にご確認ください。

**ダイナミックレールパック申込**

**①** Web検索により、「JR東日本びゅうダイナミックレールパック」のWebサイトにアクセスしていただき、旅行条件を入力してください。

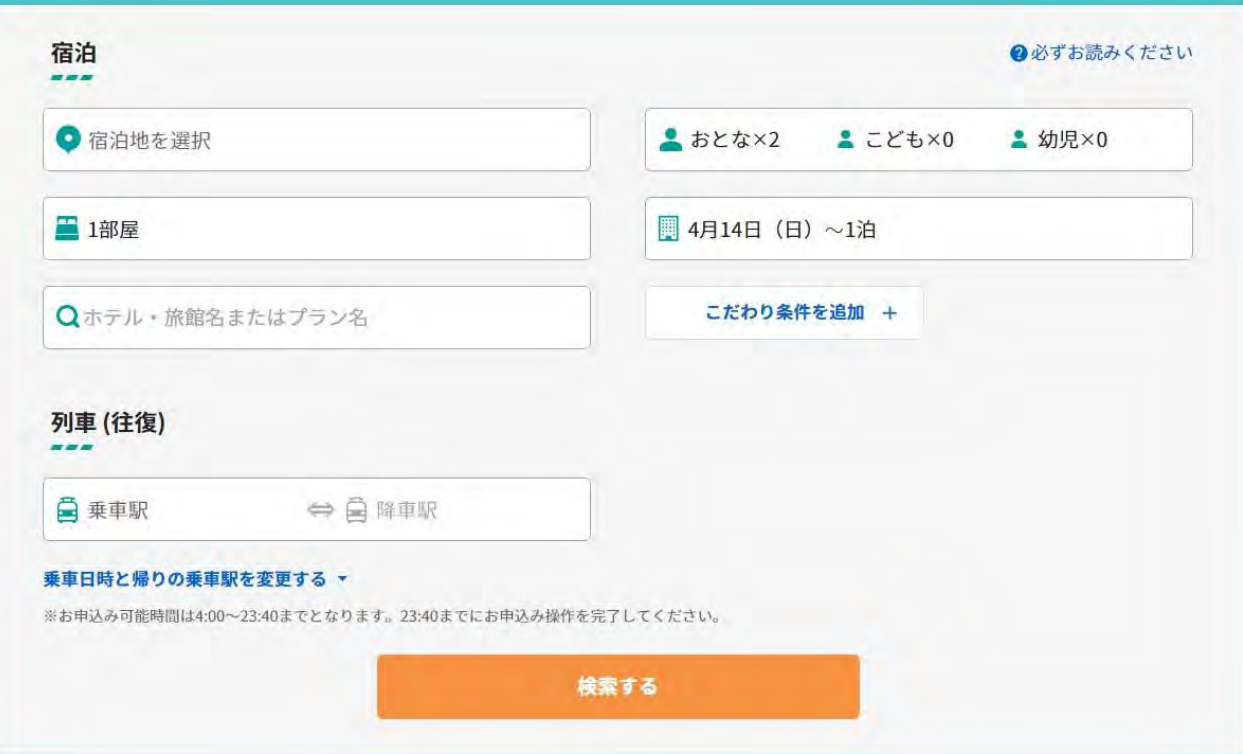

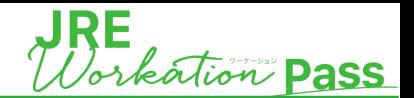

### **ダイナミックレールパック申込**

**②** 宿泊の条件について、「宿泊地、人数、部屋数、宿泊日、泊数」を入力ください

● おとな×2 ± こども×0 ± 幼児×0

■ 4月30日 (火) ~1泊

こだわり条件を追加 +

東北 〇 北関東 〇 首都圏 〇 伊豆·箱根 一部〇 甲信越 〇 **×** 東海 **×** 近畿 (関西) X

北陸

指定なし

エリア

・宿泊地を選択 エリア ⇒ 都道府県 ⇒ 詳細エリアの順に選択 ※熱海・網代は踊り子のみ利用可能

宿泊地を選択

**×** 東伊豆 (熱川・稲取・河津) × 中伊豆(修善寺・天城・伊豆<br>× <sub>長岡)</sub> **×** 南伊豆 (下田・下賀茂・弓ヶ) **×** 西伊豆(松崎・堂ヶ島・土

**×** 伊豆湯河原

○熱海·網代 ○伊東·伊文原

静岡県 (伊豆)

### ・おとな、こども、幼児の人数を選択

※おとなが複数の場合でも、割引クーポンは1枚しかご利用頂けません ※おとな、こども(小学生)合わせて、最大8名まで同時に申込可能 ※おとな1名につき幼児は1名まで同伴可能

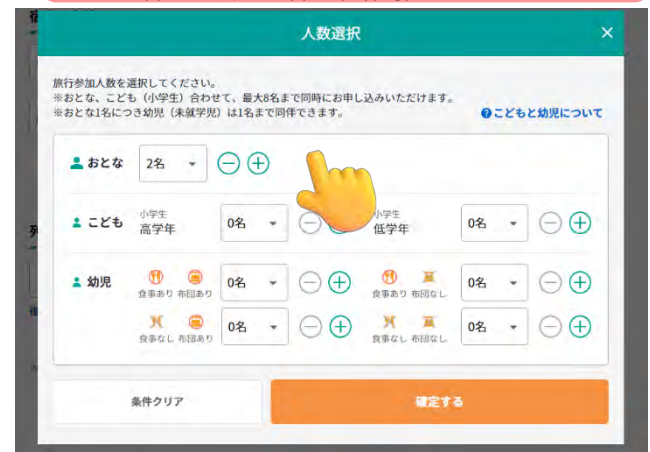

### ・部屋数を選択

Qホテル·遊館名またはプラン名

垂直日時と侵りの垂直駅を変更する -

₩ 日宇都宮

※お申込み可能時間は4:00~23:40までとなります。23:40までにお申込み操作を完了してください。

电话 m.

◎ 宇都宮市内

**画1部屋** 

列車 (往復)

昌東京

※おとな2名様以上の場合に選択可。1部屋目の利用人数も選択ください

検索する

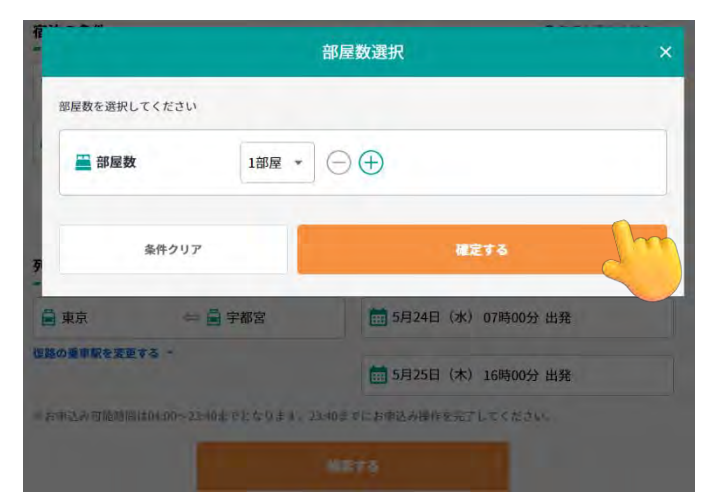

#### ・宿泊日・泊数を選択 宿泊開始日をカレンダーより選択し、泊数を選択

**× ×**

伊豆·箱根

指定なし

静岡県 (伊豆)

宿泊開始日と宿泊数を選択 宿泊の条件 × Qのすお読みください 2023年5月 \* 》 ● 宇都宮市内 **上幼児×0** 火水木金土  $\boxminus$ 月 **■1部屋**  $-1$  $\frac{2}{2}$  $3 \t4 \t5$ 6 7 条件で絞り込む  $\mathbb{R}$  $10^{-1}$  $11 \t 12 \t 13$  $14$ 列車の条件(往復) 15 18 19 20 21 日東京  $\left( 24\right)$  $25$ 26 27 28  $22$  $23$ 個路の乗車駅を変更する 29 30 **ATTENATIONAL CONTRACTOR** 宿泊開始日 2023年5月24日 (水)  $\bigoplus$ 確定する 1泊

### ・施設名がすでに決まっている場合や、部屋・食事タイプ のご希望がある場合は、「条件を絞り込む」より設定

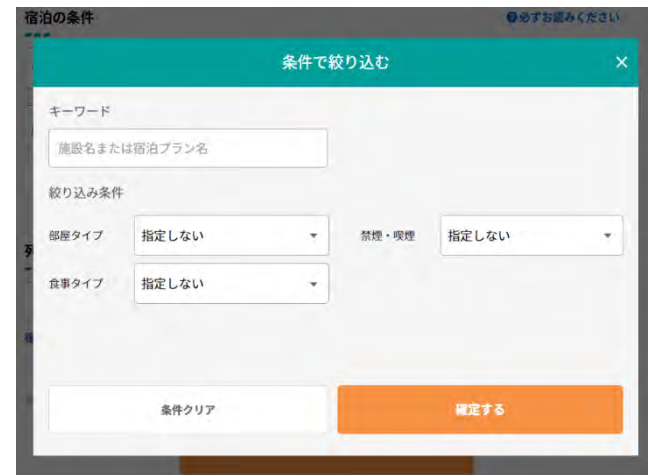

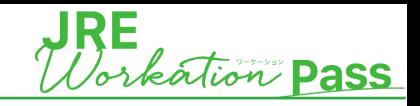

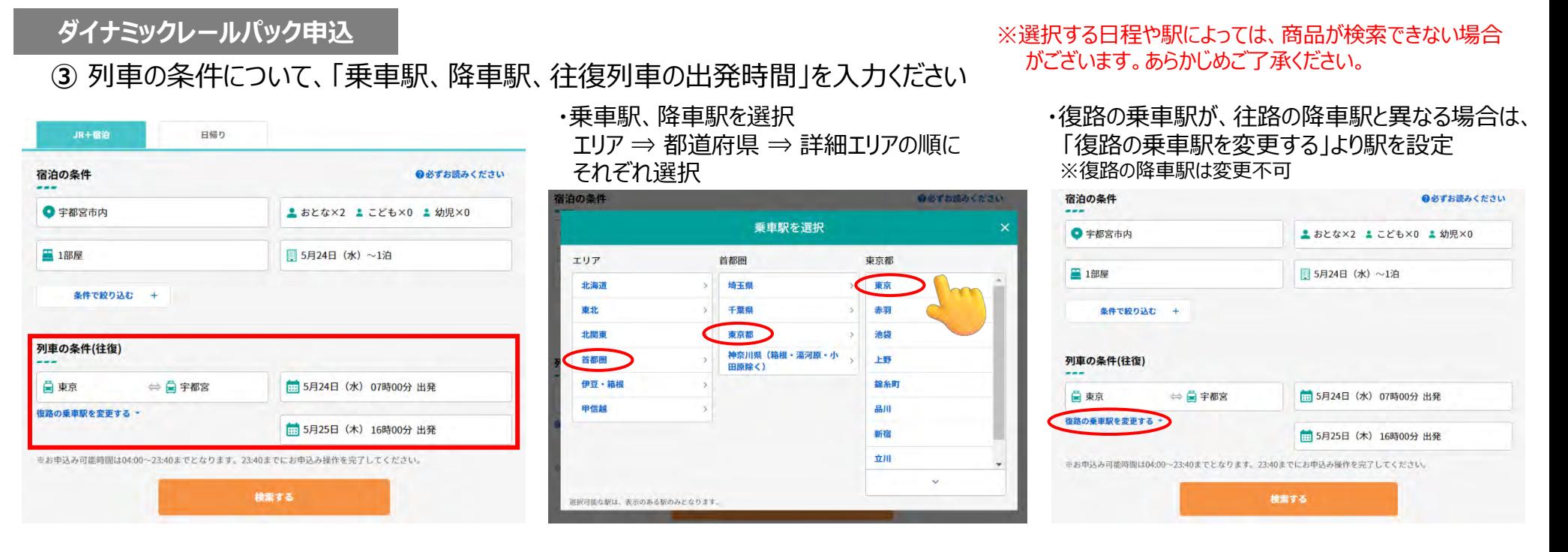

### ・往復の乗車日、乗車時間を選択 日付 ⇒ 時間の順にそれぞれ選択 (時間は出発または到着時間で検索可能)

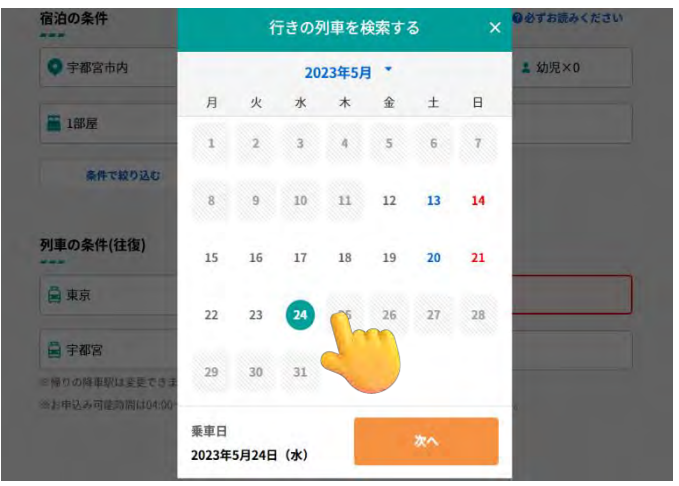

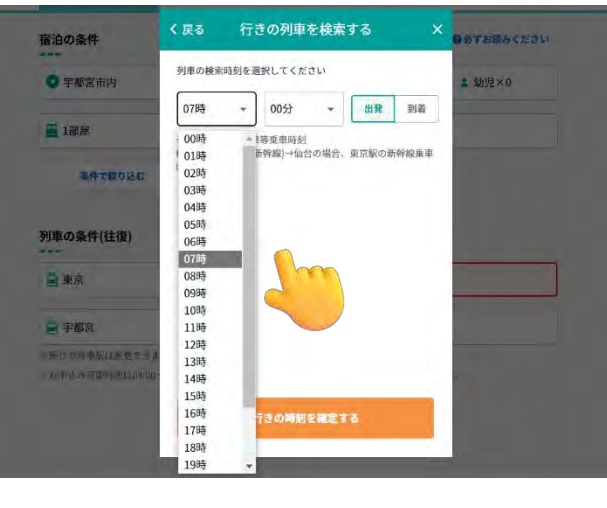

### ・すべての条件を入力の上、「検索する」を押下

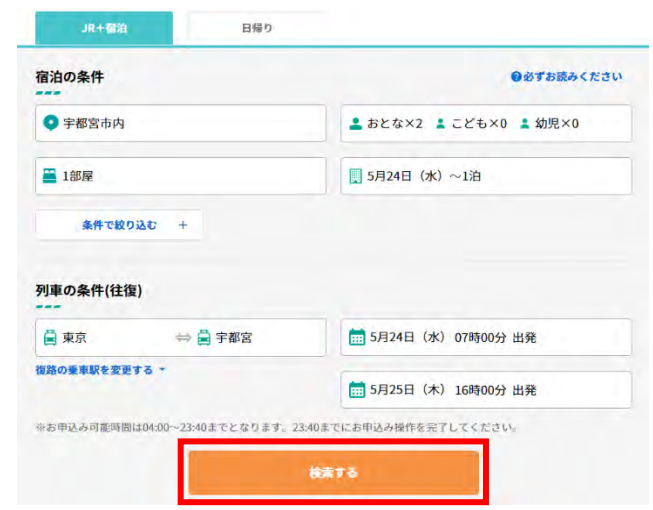

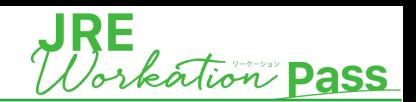

### **ダイナミックレールパック申込**

**④** 検索後の画面には、往路・復路ともにご指定の時間帯の候補列車の中で、一番安く在庫のある列車が1候補ずつ表示されます

乗車区間や経路、日時を変更したい場合は、 列車・座席を変更する より、再度選択

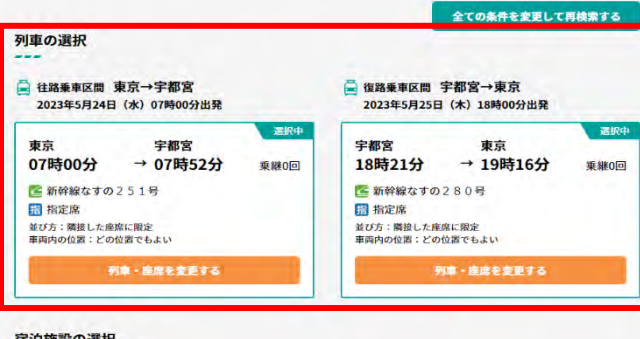

 $-$ 

宿泊施設検索条件

### ◎表示されている列車より選択する場合は 希望時間の列車の選択

※希望列車の号車・座席位置等の詳細な条件は本画面では選択不可 ※グリーン席表示がある場合、グリーン席も利用可能 ※ご希望の列車の在庫がない場合はエラー表示となるため、 別日時にて再度検索を実施してください ※東海道新幹線は利用不可

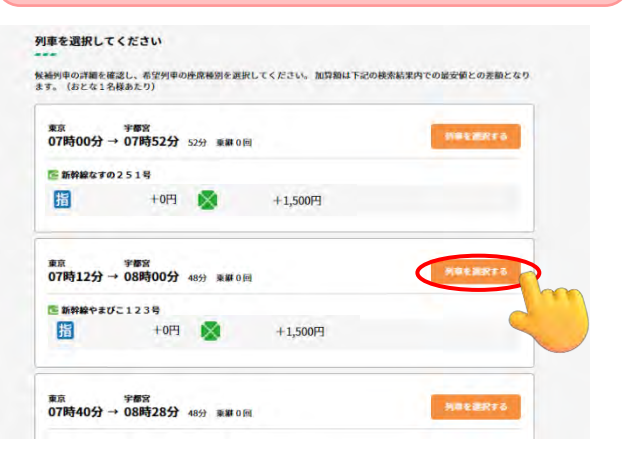

◎列車の乗車時間の再検索や、往路の降車駅または復路の乗車駅の変更の場合 「列車条件を変更する」を押下し、再度条件を入力し、検索が可能

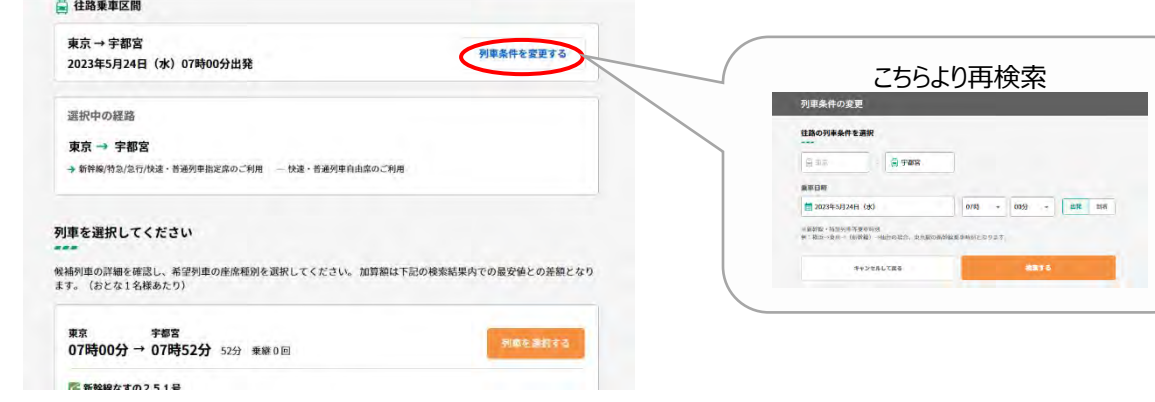

◎「シートマップから座席を選択」ボタンが表示されてい る場合は「シートマップから座席を選択」をタップし座席 を選択してください。(以下場合は選択ができません。 ・乗車が1か月以上先(座席の条件の指定のみ) ・自由席

・座席が選択できない車両

※TRAIN DESKの表記がある場合、TRAIN DESK も利用可能

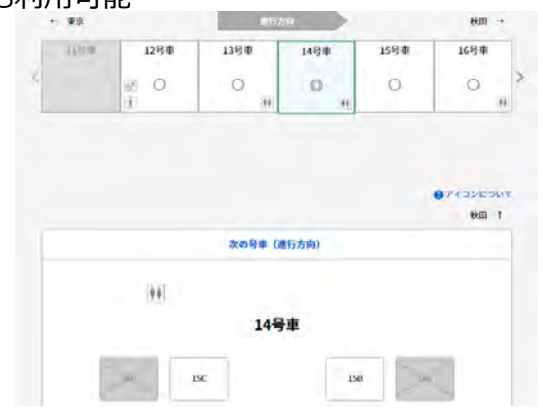

### **【乗車日が1カ月以内のご予約の場合】**

座席位置について、一度確保された上で空席が ある場合、予約完了までの間は変更が可能

### **【乗車日が1カ月よりも先のご予約の場合】**

 希望列車を選択時点では、未決済です 旅行最終日1カ月前に登録したメールアドレス宛 に列車の確定通知および支払依頼のメールが 届きますので、すみやかに支払を実施してください

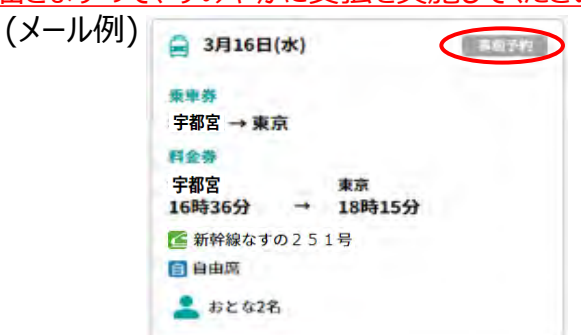

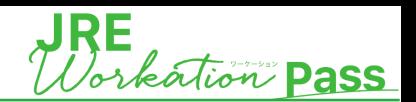

**ダイナミックレールパック申込**

**⑤** 列車の選択の画面下部に、「宿泊施設の選択画面」が表示されます

◎エリア、部屋数、部屋タイプの変更希望の場合 「条件変更・再検索」を押下し、再度条件を入力 ※宿泊人数は変更不可

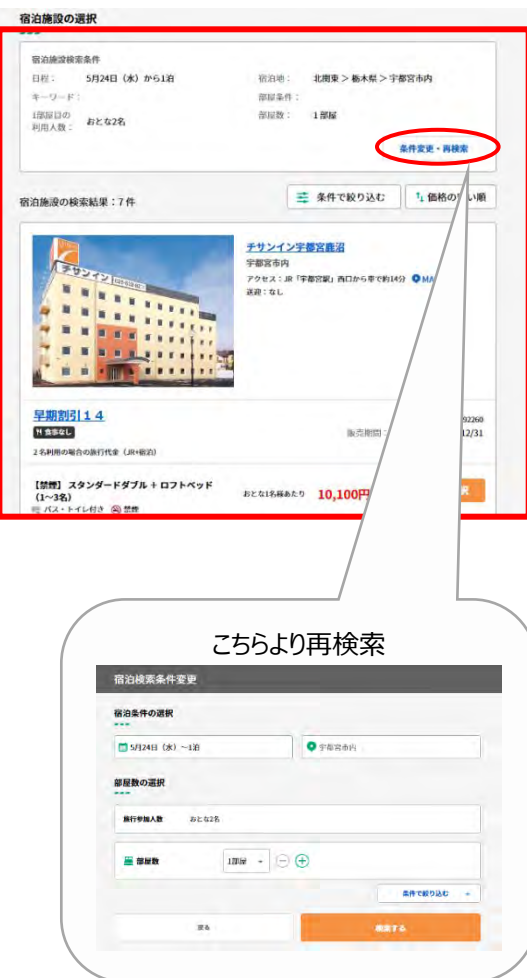

◎表示された宿泊施設より 希望の宿泊施設の希望のプランを選択

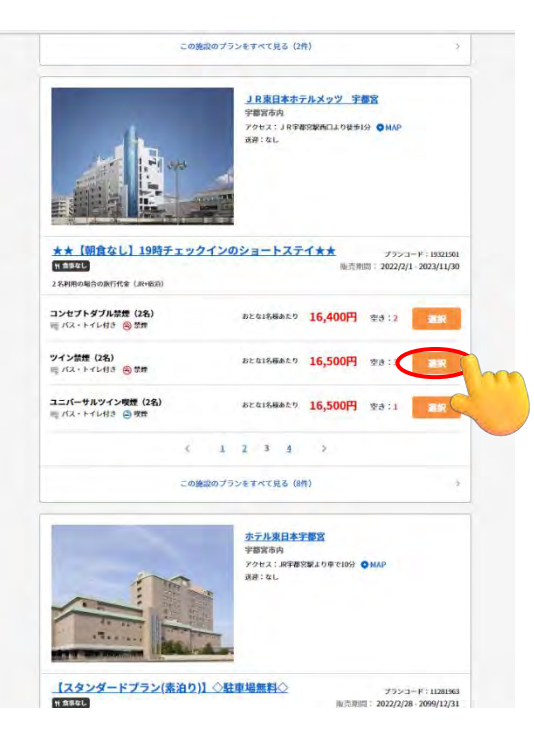

・宿泊プランを選択後、選択内容と行程詳細を確認 ※再度変更を希望の場合、「変更」より再度検索可能 ※現時点では予約は確定しておらず、客室や座席などは確保前となりますので、 速やかにお手続きを進めてください。

(お申込完了までに、満席、満室になる場合もございます。)

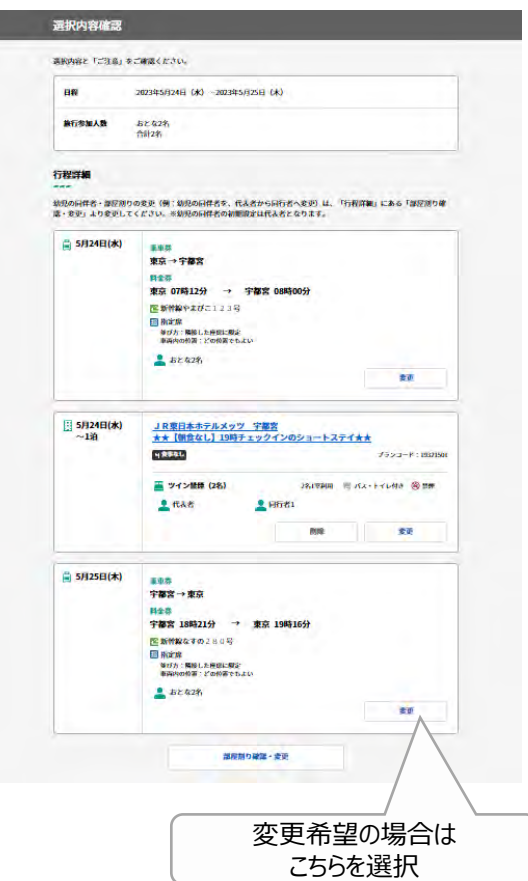

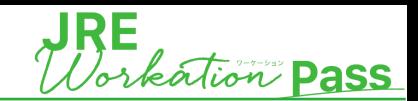

**ダイナミックレールパック申込**

**⑥** 選択内容確認完了後、あらかじめお送りしている割引クーポンコードを入力の上、お申込みください

・割引クーポンコードを入力の上、適用をクリック

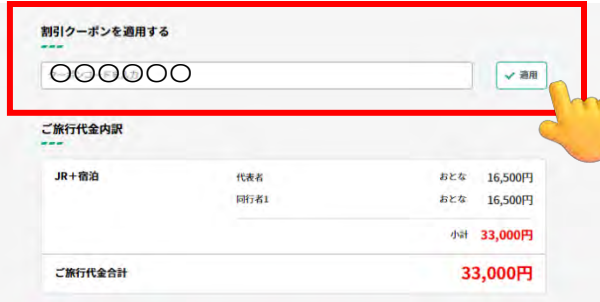

#### **HV SVES**

**BENELOG BREE-A-TISTT.** 旅行契約の成立後、お客さまのご都合で旅行を取消される場合、ご旅行代金に対して下記の料率で取消料をいただきます。 クーポンの使用がある場合、取消料の計算はクーポン利用前のご施行代金に対して算出します。

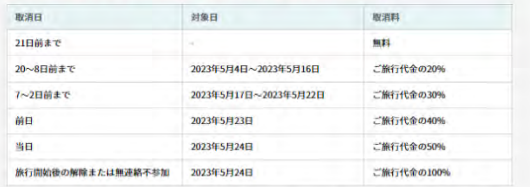

現時点では予約は確定しておりません。客室や座席などは確保前となりますので、速やかにお手続きを進めてください。(お 申込完了までに、満席、満室になる場合もございます。)

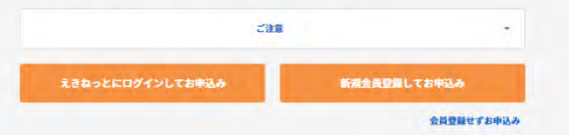

・割引が適用されているか金額を確認後、申込

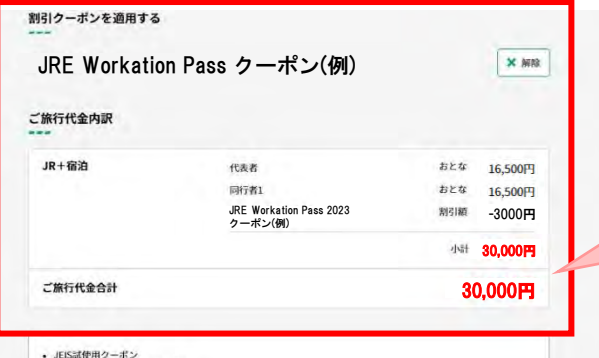

試修用のクーポンです (1行目) ateHOツーホンです(111日)<br>試使用のクーポンです(2行目)

#### 取消料

取消料発生期間に入っています。 旅行契約の成立後、お客さまのご都合で旅行を取消される場合、ご旅行代金に対して下記の料率で取消料をいただきます。 クーポンの使用がある場合、取消料の計算はクーポン利用前のご施行代金に対して算出します。

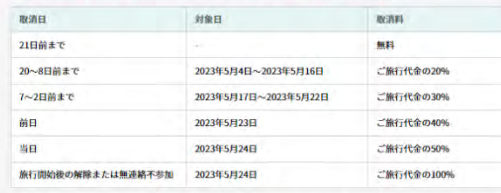

現時点では予約は確定しておりません。客室や座席などは確保前となりますので、速やかにお手続きを進めてください。(お 申込完了までに、満席、満室になる場合もございます。)

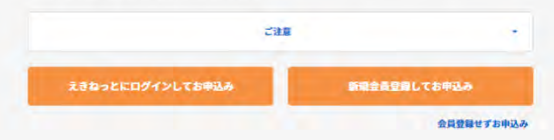

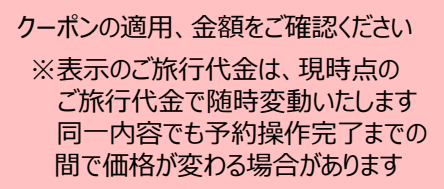

お申込みは以下の方法にてお願いいたします。

- ▶えきねっとにログインして申し込み 代表者の情報に誤りがないか確認し、 変更がある場合は修正をお願いいたします。
- ▶新規会員登録して申し込み えきねっと登録画面にページが移動しますので、 登録完了後、順を追って操作します。
- ▶会員登録をせず申し込み メールアドレスを入力後、「メールを送信する」ボタンを タップします。入力いただいたメールアドレスに送信される 申込手続メールをご確認の上、有効期限内にメールに 記載されているURLをタップして申込手続きを行います。 この時点では申込は完了しておりません。 メールで送られてきた認証用URLをタップし、「予約完了 通知メール」が届いているかご確認ください。 この後は順を追って操作します。

※お申込可能時間…4:00~23:40 23:40までにお申込操作を完了してください。 (申込み後の申込内容確認は24時間可能)

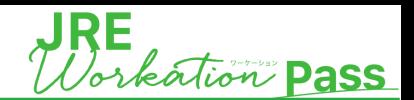

### **ダイナミックレールパック申込**

**⑦** お客さま情報を入力の上、決済へお進みください。

・同行者情報(同行者がいる場合のみ)、 施設からの確認事項を確認の上、入力

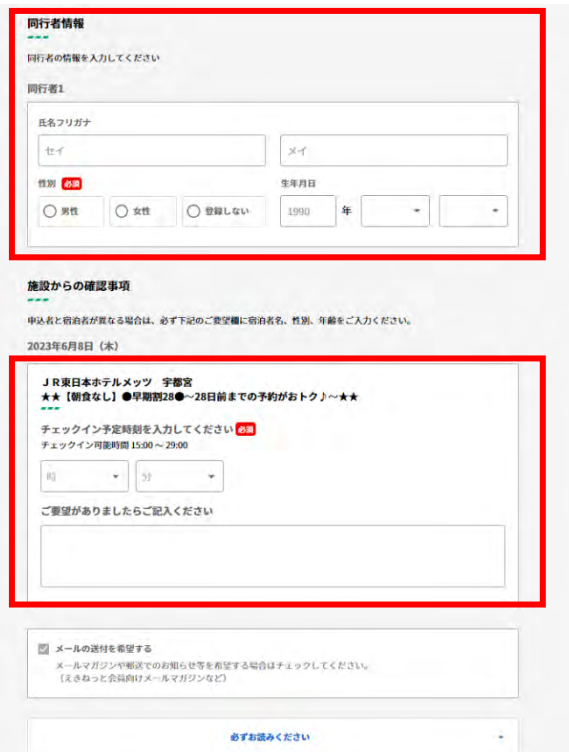

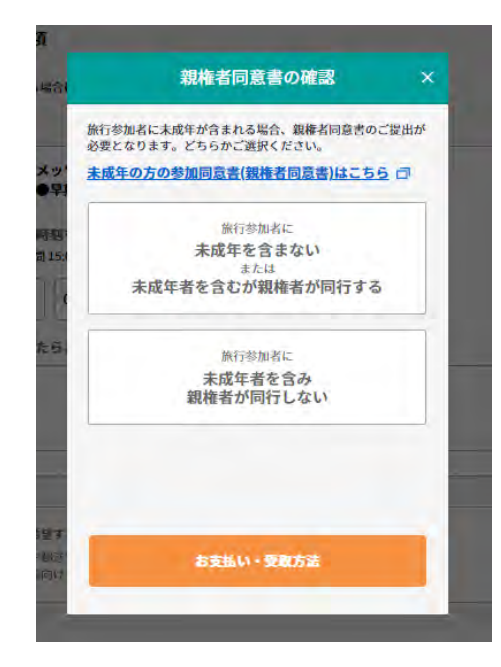

### ・親権者同意書の確認の上、入力 ・ご注意事項・申込受付期限を確認の上、 支払方法を入力し、「お申込内容の確認へ」を選択

お支払い・受取方法

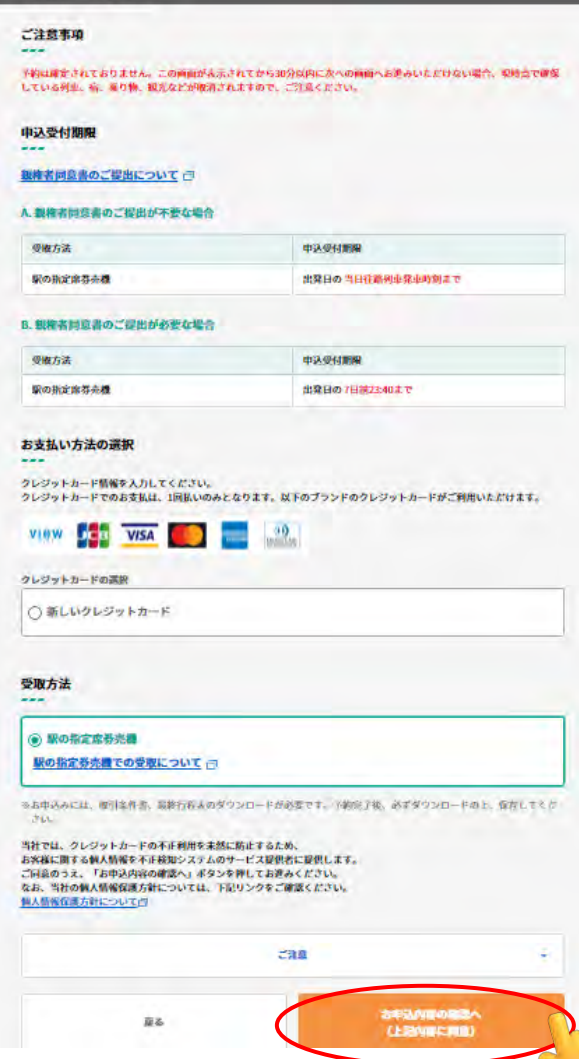

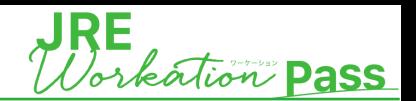

### **ダイナミックレールパック申込**

**⑧** 申込内容を最終確認し予約確定後、お申込みが完了となります。

・選択した往復列車、宿泊施設、お客さま情報、 代金の内訳等の最終確認し、間違いがなければ 「必ずお読みください」に目を通し、チェックボックス にチェックを入力後、 「予約を確定する」を選択

#### お申込内容の確認

#### ① 必ずお読みください

きっぷの発券後に予約を取消される場合は、往路の列車 の出発時刻前までに駅のみどりの窓口にて「指定席取消 および不乗証明」を受けていただき、全てのきっぷの返 送が必要となります。

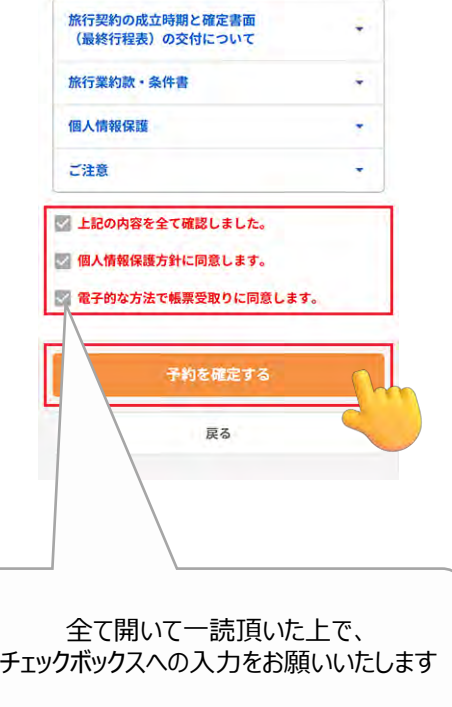

・申込み完了後、「予約(申込)完了」画面が 表示されます 予約内容を再度確認する場合は、 「予約内容を確認する」を選択

#### 予約 (申込) 完了

#### お申込みを受付けました

---

#### 予約番号: A00000000000

下記メールアドレス宛に予約完了メールをお送りし ました。

メールアドレス1:hogehoge@hoge.eki-net.com

※メールが届かない場合は、よくあるご質問 (Q&A) をご確認ください。

メールに関するよくあるご質問 (O&A) 门

ご予約に関してご不明な点がありましたら、恐れ入りま すが下記営業所までご連絡ください。

オンライン販売サポートデスク 電話番号 03-6231-6644 営業時間 10:00~18:00 (年中無休)

予約内容を確認する

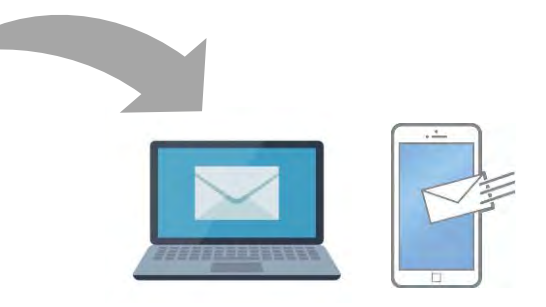

登録(会員登録されていない方は申請) いただいたメールアドレスに予約完了通知 メールが届いておりますので、行程終了まで メールは捨てずに保管をお願いいたします

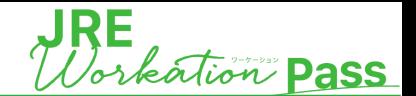

# 最終行程表の出力 ◆最終行程表(例)

### **【旅行出発日が1カ月以内の場合】**

旅行の記録を管理する必要のある場合は列車と宿の決済後すみやかに、 『最終行程表』をご出力ください。 ※ご出発日を過ぎてしまいますと、『最終行程表』は出力・印刷することができなくなりますので、 ご注意ください。

### **【ご出発日が1カ月以上先の予約の場合】**

予約時点では列車が確定しておらず未決済のため、出力できません。 出発日1カ月前に登録したメールアドレス宛に列車の確定通知および支払依頼のメールが 届きますので、支払を実施し、決済が完了した時点で出力してください。

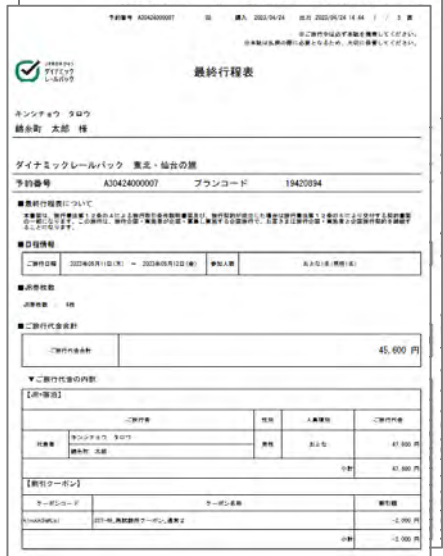

### **領収書の出力**

- ✓ 決済完了後、ご旅行終了日から12か月後まで、「内容画面」からpdfファイルにて領収証を発行することが可能です。発行方法の 詳細については[こちらの](https://www.jre-travel.com/guide/payment/bill/)ページをご覧ください。
- ✓ 以下に該当するお客さまは、Web領収証を発行することができません。JR東日本びゅうツーリズム&セールスにて発行し郵送 いたします。オンライン販売サポートデスク(**03-6231-6644**)までご連絡をお願いいたします。
	- ➢ 発行回数の上限3回を超えた場合
	- ➢ 但し書き等、記載内容の変更希望がある場合
	- ➢ 複数枚に分けて発行をご希望される場合

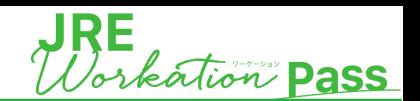

### **切符の受取**

往路乗車時間に間に合うよう、駅の指定席券売機にてきっぷをお受取りください。

### **✓受取可能な駅の指定席券売機**

JR東日本管内の対象駅にある改札外の指定席券売機で発券が可能です

※改札外の指定席券売機のみ受取可能です。改札内にある指定席券売機では発券できませんのでご注意ください

### **✓受取可能期間**

・受取開始は復路乗車日の1か月前の10時以降になります

・受取り可能な時間は4:00~23:50かつ各駅の指定席券売機の営業時間内となります ※駅によっては営業時間が4:00~23:50より短い場合があります ※深夜・早朝に出発する列車をお申し込みの場合、直前にお受け取りいただけない場合があります ※窓口が混雑し列車時刻までにお受取りが間に合わないことも想定されますので、余裕をもってお受取りください

### **✓お受け取りに必要なもの**

JR認証番号、JR引取番号※

※JR引取番号は予約(申込)完了画面と予約完了メールにてお知らせしております(予約完了時のメールは帰着時まで保管してください)

### **切符の発券方法**

・駅改札外の指定席券売機で操作 「インターネット予約の受取り」を選択

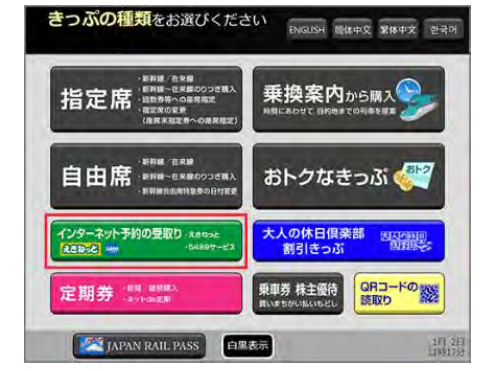

・「旅行会社で予約されたきっぷの受取」 を選択

えきねっと予約の受け取り

JR西日本5489サービス

旅行会社で予約されたきっぷの受取

白黒表示

きつぶの種類をお選びください

・JR認証番号、JR引取番号を入力し、 「確定」を選択 ・予約内容を確認の上、切符を発券

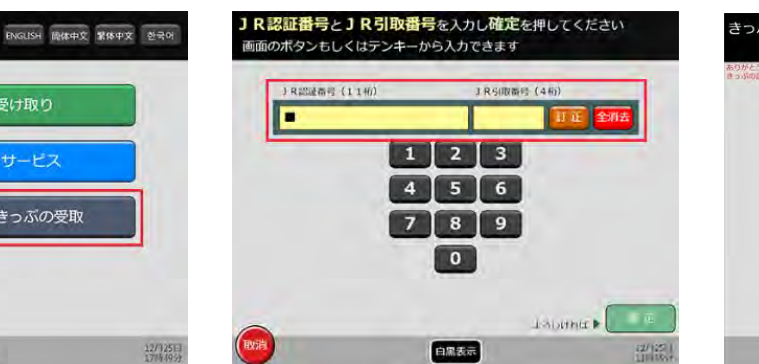

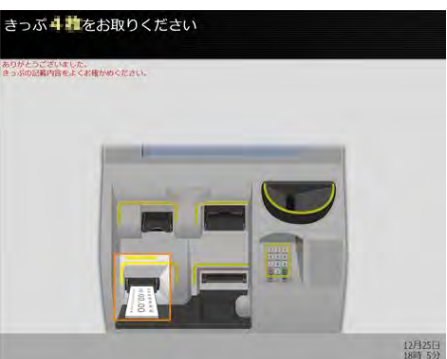